## **Instrukcja korzystania z przeglądarki ksiąg wieczystych udostępnionej w sieci publicznej Internet**

1. Na **stronie internetowej Ministerstwa Sprawiedliwości** w menu **Rejestry i ewidencje** i podmenu **Nowa księga wieczysta** należy nacisnąć na link **Przeglądarka ksiąg wieczystych**. Alternatywny sposób wywołania aplikacji to wpisanie adresu **[http://ekw.ms.gov.pl](http://ekw.ms.gov.pl/)** w przeglądarce internetowej.

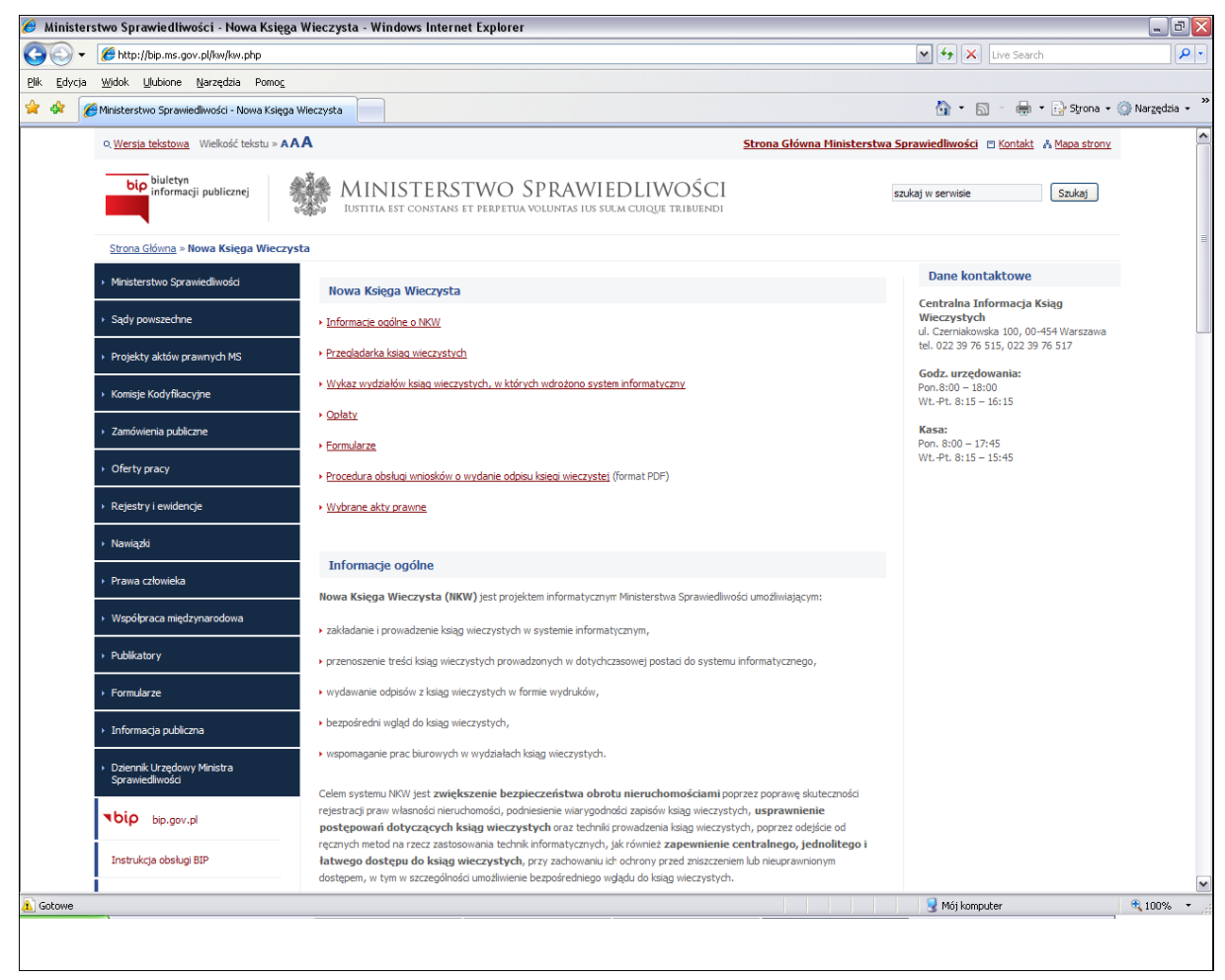

- 2. Na pierwszym ekranie Podsystemu Dostępu do Centralnej Bazy Danych w polu **Numer księgi wieczystej** należy wprowadzić numer elektronicznej księgi wieczystej. Składa się on z trzech członów:
	- **Czteroznakowego kodu wydziału**, we właściwości którego znajdowała się księga wieczysta w momencie założenia w jej w postaci elektronicznej. Wykaz kodów wydziałów zawiera Załącznik nr 1 do "Rozporządzenia Ministra Sprawiedliwości z dnia 20 sierpnia 2003 r. w sprawie zakładania i prowadzenia ksiąg wieczystych w systemie informatycznym". Kod wydziału można wprowadzić ręcznie lub przy pomocy listy rozwijanej zawierającej nazwy miejscowości, w których znajdują się wydziały ksiąg wieczystych (w przypadku miast, w których znajduje się kilka wydziałów na liście zawarto również ich numery) oraz przypisane do nich kody.
- **Właściwego numeru księgi wieczystej**, odpowiadającego numerowi nadanemu w repertorium ksiąg wieczystych danego wydziału. W przypadku ksiąg wieczystych, które prowadzone były wcześniej w postaci tradycyjnej (tzn. papierowej) jest to numer, który widniał na okładce księgi wieczystej uzupełniony zerami do ośmiu znaków (system uzupełnia zera w sposób automatyczny).
- **Cyfry kontrolnej** nadawanej w chwili zakładania księgi w postaci elektronicznej.

Elektroniczny numer księgi wieczystej można usunąć poprzez naciśniecie przycisku **Wyczyść**.

Następnie w polu **Kod zabezpieczający z obrazka** należy wprowadzić znaki znajdujące się na obrazku (ważna jest wielkość liter). Jest to mechanizm zabezpieczający system (tzw. kod captcha) przez zapytaniami generowanymi w sposób automatyczny przez systemy zewnętrzne.

Po wprowadzeniu danych w powyższych polach należy nacisnąć przycisk **Szukaj**, umożliwiający pobranie ogólnych informacji dotyczących księgi wieczystej.

Użytkownik może również wycofać się z przeszukiwania i powrócić do podmenu Nowa księga wieczysta, znajdującego się na stronie internetowej Ministerstwa Sprawiedliwości poprzez naciśnięcie przycisku **Zakończ pracę**.

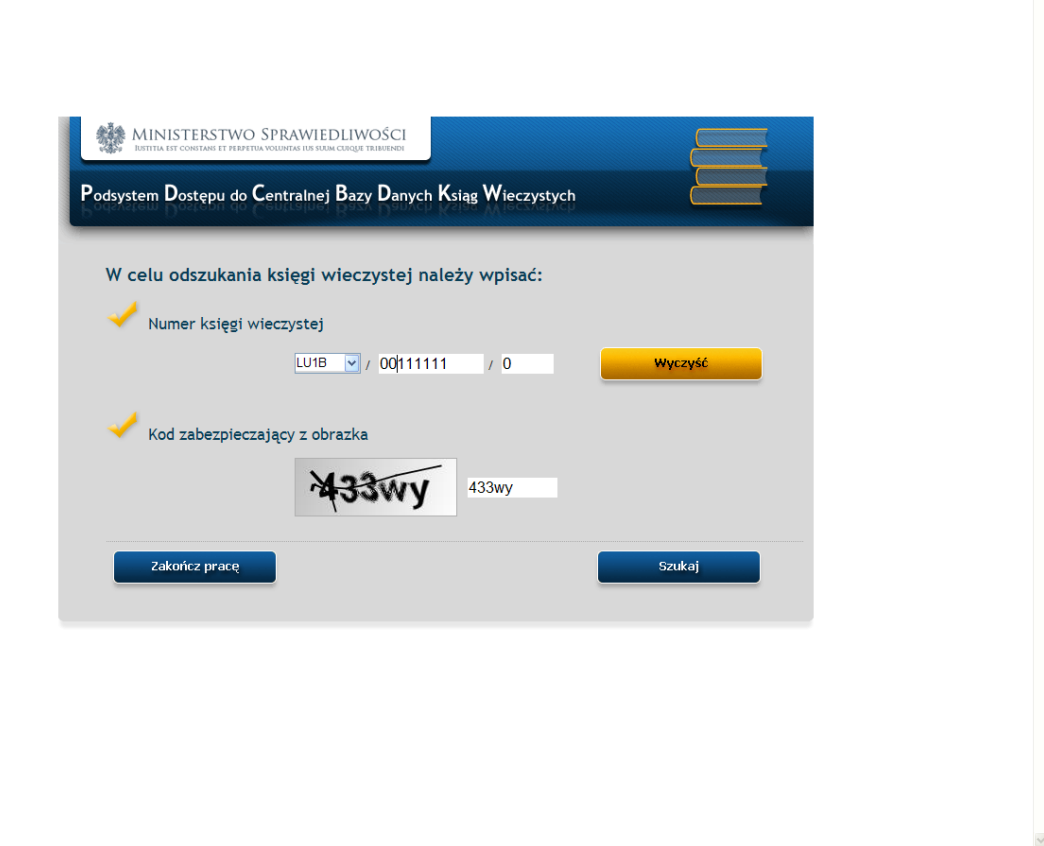

 $0.100\%$  .

 $\bigoplus$  Internet

- 3. Ne ekranie **Ogólne informacje dotyczące wybranej księgi wieczystej** użytkownik może zapoznać się z następującymi wpisami ujawnionymi w księdze wieczystej:
	- **Numer księgi wieczystej** zgodny z numerem wprowadzonym na poprzedniej stronie przez użytkownika,
	- **Typ księgi wieczystej** typ określony dla księgi wieczystej wybranej przez użytkownika (jedna z wartości: nieruchomość gruntowa, grunt oddany w użytkowanie wieczyste, grunt oddany w użytkowanie wieczyste i budynek stanowiący odrębną nieruchomość, grunt oddany w użytkowanie wieczyste i urządzenie stanowiące odrębną nieruchomość, grunt oddany w użytkowanie wieczyste, budynek i urządzenie stanowiące odrębną nieruchomość, budynek stanowiący odrębną nieruchomość, lokal stanowiący odrębną nieruchomość, własnościowe spółdzielcze prawo do lokalu mieszkalnego, spółdzielcze prawo do lokalu użytkowego, prawo do domu jednorodzinnego w spółdzielni mieszkaniowej.
	- **Oznaczenie wydziału prowadzącego księgę wieczystą** prezentuje numer i nazwę wydziału ksiąg wieczystych, we właściwości którego znajduje się dana księga wieczysta.
	- **Data zapisania księgi wieczystej** prezentuje datę zapisania księgi wieczystej w Centralnej Bazie Danych Ksiąg Wieczystych,
	- **Data zamknięcia księgi wieczystej** prezentuje datę zamknięcia księgi wieczystej. Pole najczęściej jest puste.
	- **Położenie** prezentuje dane dotyczące położenia i adresu nieruchomości, ujawnione w dziale I-O księgi wieczystej. W przypadku, gdy księga wieczysta prowadzona jest dla większej liczby obiektów geodezyjnych system prezentuje 3 pozycje.
	- **Właściciel/ użytkownik wieczysty/ uprawniony –** w zależności od typu księgi wieczystej system prezentuje informacje dotyczące właściciela, użytkownika wieczystego lub uprawnionego, ujawnione w dziale II księgi wieczystej. W przypadku, gdy dział II zawiera wiele wpisów, system prezentuje 3 pozycje.

Po zapoznaniu się z ogólnymi informacjami dotyczącymi księgi wieczystej użytkownik może przejść do zapoznania się z szczegółami wpisów w niej ujawnionych, naciskając odpowiednio jeden z przycisków:

- **Przeglądanie aktualnej treści KW** umożliwia pobranie aktualnych informacji ujawnionych w księdze wieczystej (tylko wpisy obowiązujące). Zawartość informacyjna jest zgodna z prezentowaną na odpisie zwykłym księgi wieczystej.
- **Przeglądanie zupełnej treści KW** umożliwia pobranie zarówno aktualnych (obowiązujących) jak i wykreślonych informacji z księgi wieczystej. Zawartość informacyjna jest zgodna z prezentowaną na odpisie zupełnym księgi wieczystej.

Użytkownik może również wycofać się z pobierania szczegółów księgi wieczystej i powrócić do pierwszego ekranu umożliwiającego wprowadzenie numeru księgi wieczystej poprzez naciśnięcie przycisku **Powrót**.

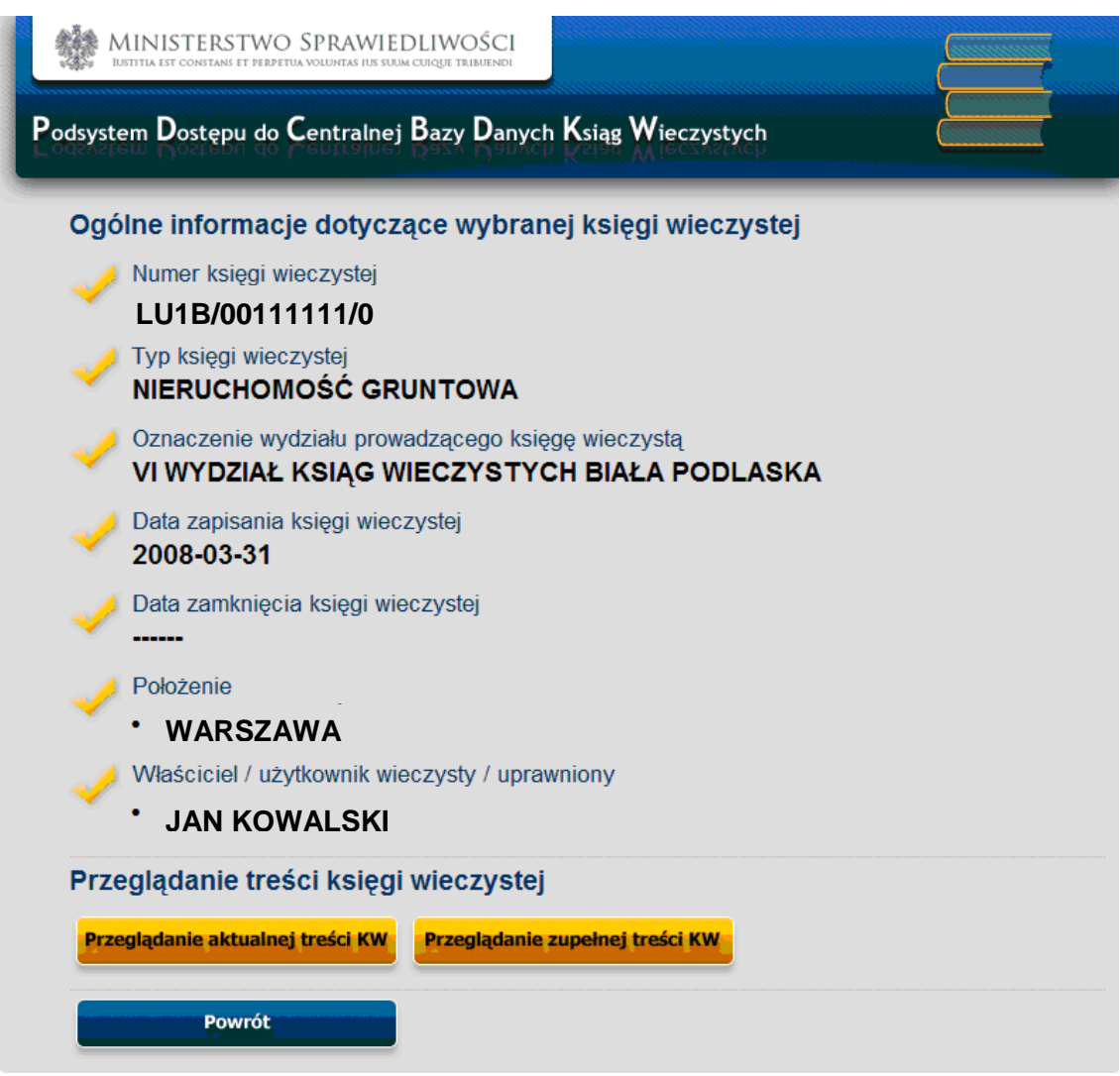

- 4. Ne ekranie **Treść księgi wieczystej** użytkownik może zapoznać się z wpisami ujawnionymi na okładce i w poszczególnych działach księgi wieczystej, poprzez wybranie odpowiedniej zakładki:
	- **Okładka**  prezentuje ogólne informacje dotyczące księgi wieczystej, w szczególności jej numer, dane dotyczące wydziału prowadzącego daną księgę, typ księgi, chwilę zapisania i ujawnienia księgi w CBDKW, datę założenia dotychczasowej księgi, chwilę i podstawę zamknięcia księgi.
	- **Dział I-O Oznaczenie nieruchomości -** zawiera dane dotyczące położenia, oznaczenia działki ewidencyjnej, budynku, lokalu i urządzenia oraz obszar nieruchomości.
	- **Dział I-Sp Spis praw związanych z nieruchomością**  zawiera opis praw związanych z własnością nieruchomości, opis udziału w nieruchomości wspólnej, opis prawa użytkowania wieczystego i opis spółdzielni mieszkaniowej.
	- **Dział II Własność** zawiera wielkość udziału oraz opis właściciela, użytkownika, uprawnionego, właściciela wyodrębnionego lokalu.
- **Dział III Prawa, roszczenia i ograniczenia** zawiera treść praw, roszczeń, ograniczeń w rozporządzaniu nieruchomością, osoby uprawnione według treści prawa lub roszczenia oraz treść ostrzeżeń i osoby, których roszczenie zostało przez wpis ostrzeżenia zabezpieczone.
- **Dział IV Hipoteki**  zawiera dane dotyczące hipoteki lub roszczenia o ustanowienie hipoteki oraz dane dotyczące wierzyciela hipotecznego.

Na początku każdego działu księgi wieczystej znajdują się informacje dotyczące wzmianek – numer, chwila zamieszczenia i wykreślenia oraz omówienie wykreślenia.

Na końcu każdego działu księgi wieczystej prezentowane są informacje dotyczące dokumentów stanowiących podstawy wpisów w danym dziale oraz wniosków, w wyniku rozpoznania których dokonano wpisów w danym dziale. Odwołania do numerów dokumentów stanowiących podstawy wpisów/ wykreśleń przywołane są przy każdym polu księgi wieczystej.

Wpisy obowiązujące prezentowane są na białym tle. Wpisy wykreślone prezentowane są na szarym tle. Wpisy wykreślone oraz dokumenty stanowiące podstawę wykreśleń oraz wnioski, w wyniku których dokonano wykreśleń prezentowane są wyłącznie podczas przeglądania treści zupełnej księgi wieczystej.

Po zakończeniu przeglądania treści księgi wieczystej użytkownik może powrócić do ekranu prezentującego ogólne informacje dotyczące danej księgi wieczystej poprzez naciśnięcie przycisku **Powrót**.

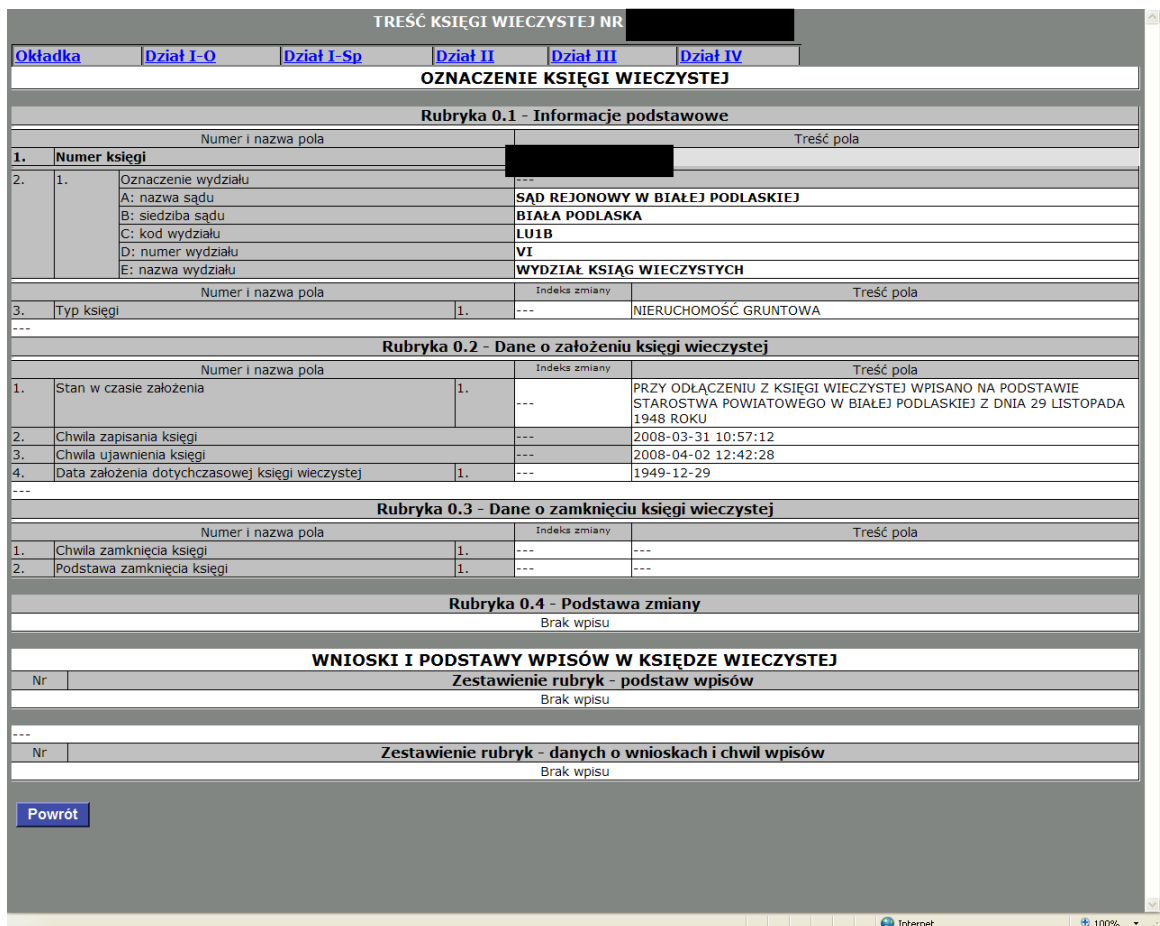

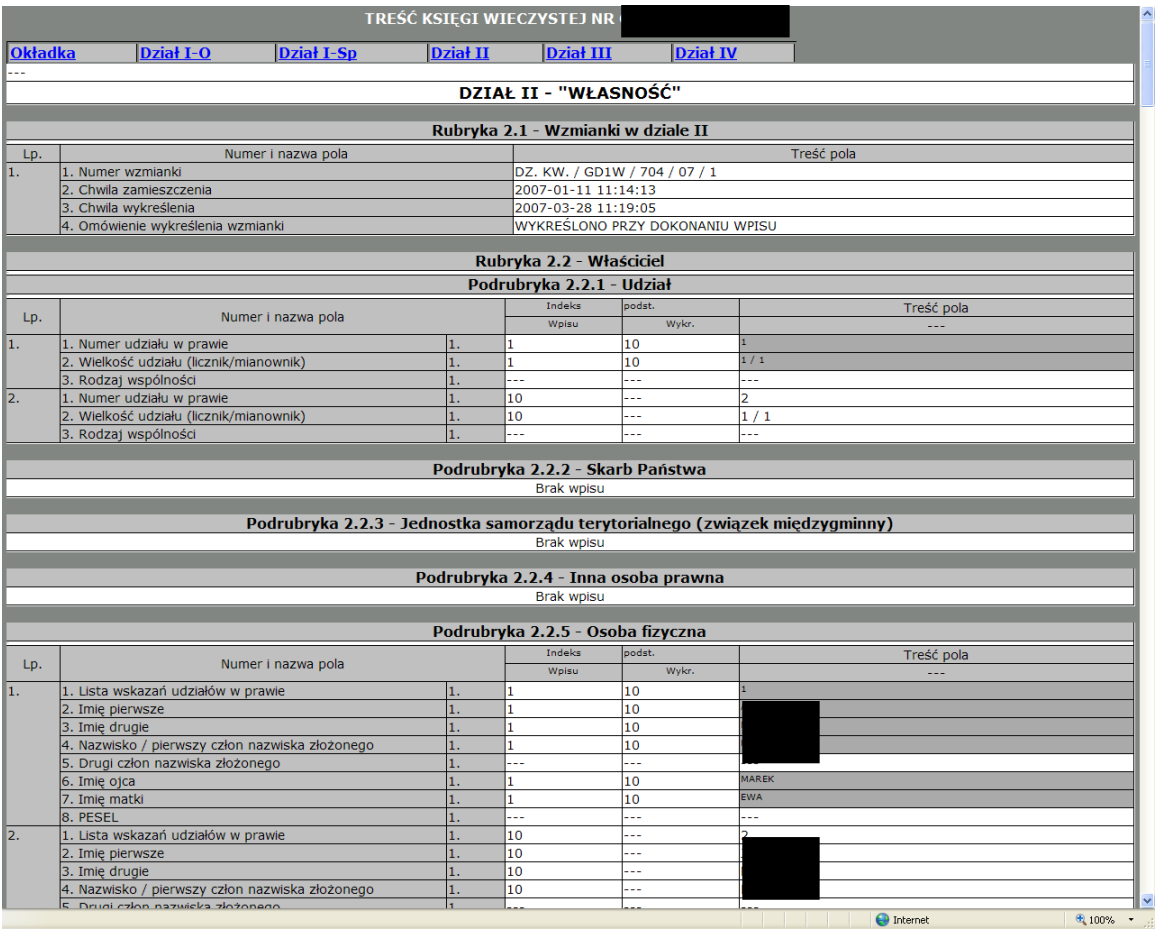